## How to edit the max number of participants in a session – for assigned Session Support Officers

- 1. Select the **Manage Learning** tab from the hamburger menu (top right).
- 2. Select the **Manage Sessions** tab (top left).
- 3. Narrow down your search by using a keyword from the Learning Event Name.
- 4. Select the **Search** button.
- 5. Select the edit/pencil icon once you have located the relevant session.
- 6. Update the **Max Attendance** field e.g. increase or decrease.
- 7. Select the **Save Learning Event Session** to save the session update you made.

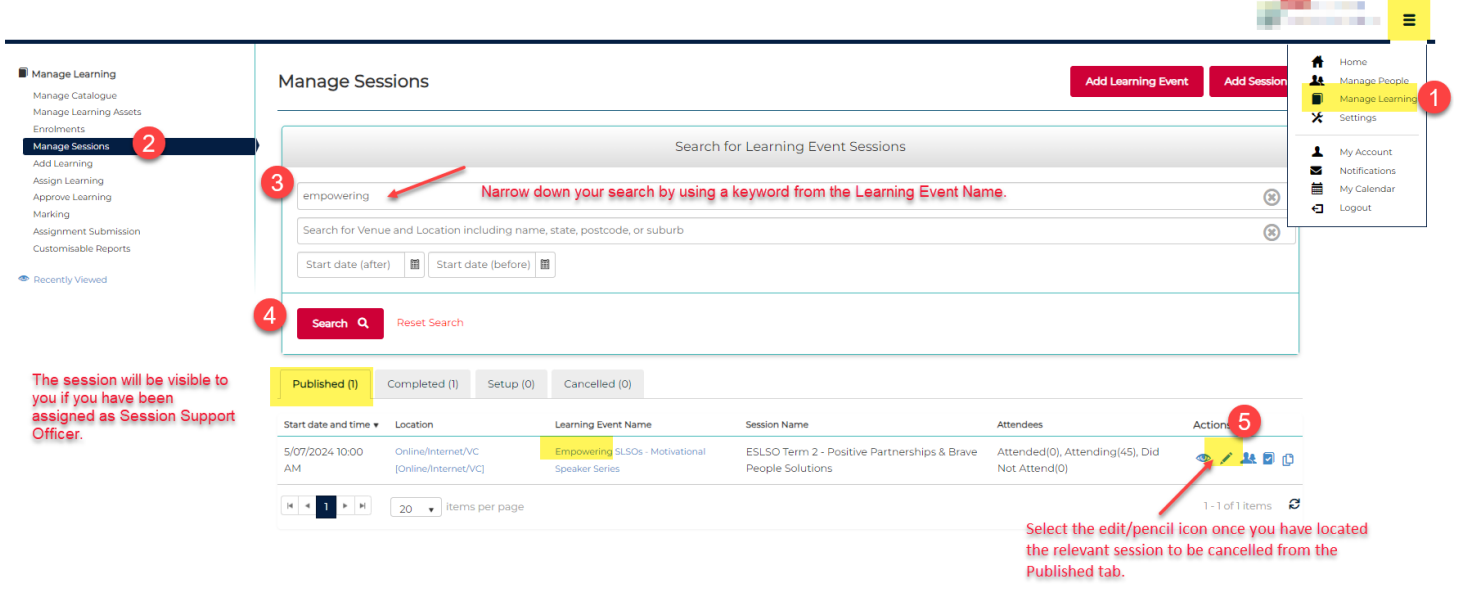

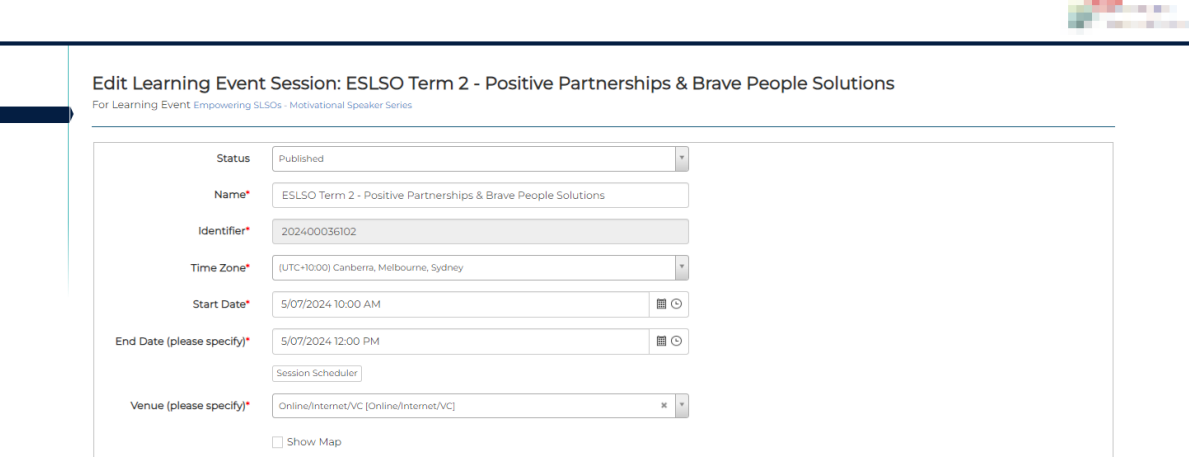

 $\hfill\hfill\hfill\Box$ 

 $\hfill\hfill\hfill\blacksquare$ 

**College** 

 $\equiv$ 

## vExtended Information

Presenter

Duration\* <sup>O</sup>

Max Attendance\*

Min Attendance\* 10

Registration Open\* 14/06/2024 9:00 AM

Registration Closed\* 5/07/2024 5:00 PM

 $2h$ 

 $\sqrt{400}$ 

 $\overline{6}$ 

Manage Learning ge Cata<mark>logu</mark> Manage Catalogue<br>Manage Learning Assets<br>Enrolments Manage Sessions Add Learning

Add Learning<br>Assign Learning<br>Approve Learning<br>Marking<br>Assignment Submission<br>Customisable Reports

Recently Viewed

Must be filled in completely for the system to recover costs. If not completed no cost recovery will be attempted for this session

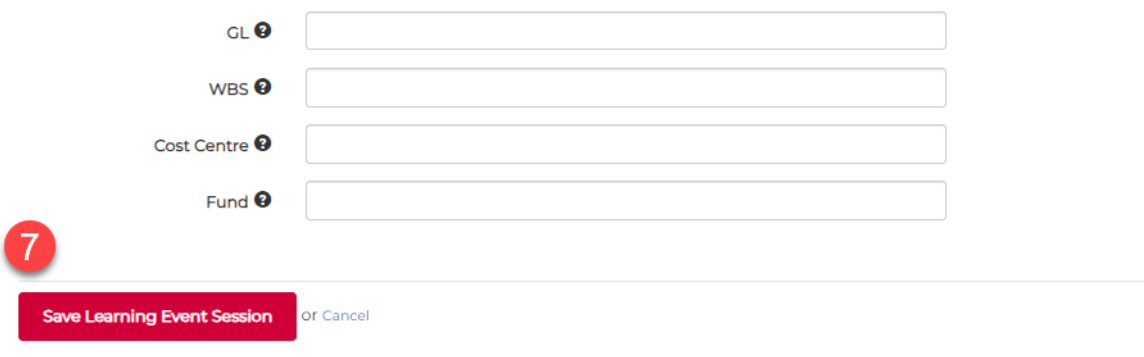

 $\blacktriangleright$  Recent activities